## **DMRN/IRBNet Login, Registration, and Activation in DKO**

- 1) **Click on https://www.us.army.mil/suite/page/596540 Login AKO/DKO**
- 2) Click on the **IRBNet Entry** on the top left (highlighted in yellow)

3) You are at the IRBNet Registration page. You will only see this once . **Complete the Registration page.** 

4) An email will be sent (usually within 30 mins) to the email entered in IRBNet:

## **Go to Outlook or your AKO email:**

- **5) Open the Activation Email and click on the link** in the email
- 6) Then click the "**IRBNet Entry**" link in yellow upper left side of page

7**) If you are activated** in IRBNet, you should see your name in the top left corner under 'Welcome to IRBNet'. "LOGOUT" or click "USER PROFILE" to update your registration information. **Please Note**: If you have multiple institute affiliations, on the "USER PROFILE" page please click "Add an Additional Affiliation" to associate your name to each allowing colleagues to quickly find you per know affiliations to share and collaborate.

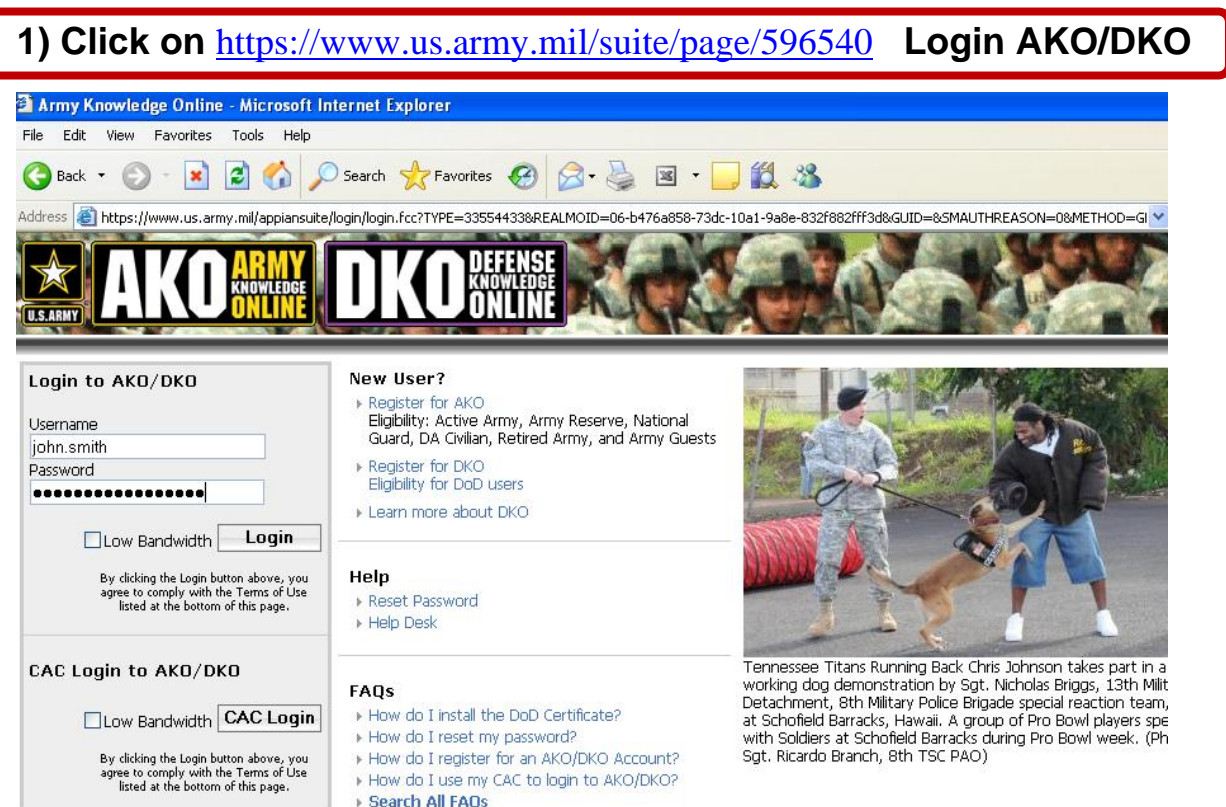

## **2) Click on the IRBNet Entry on the top left (highlighted in yellow)**

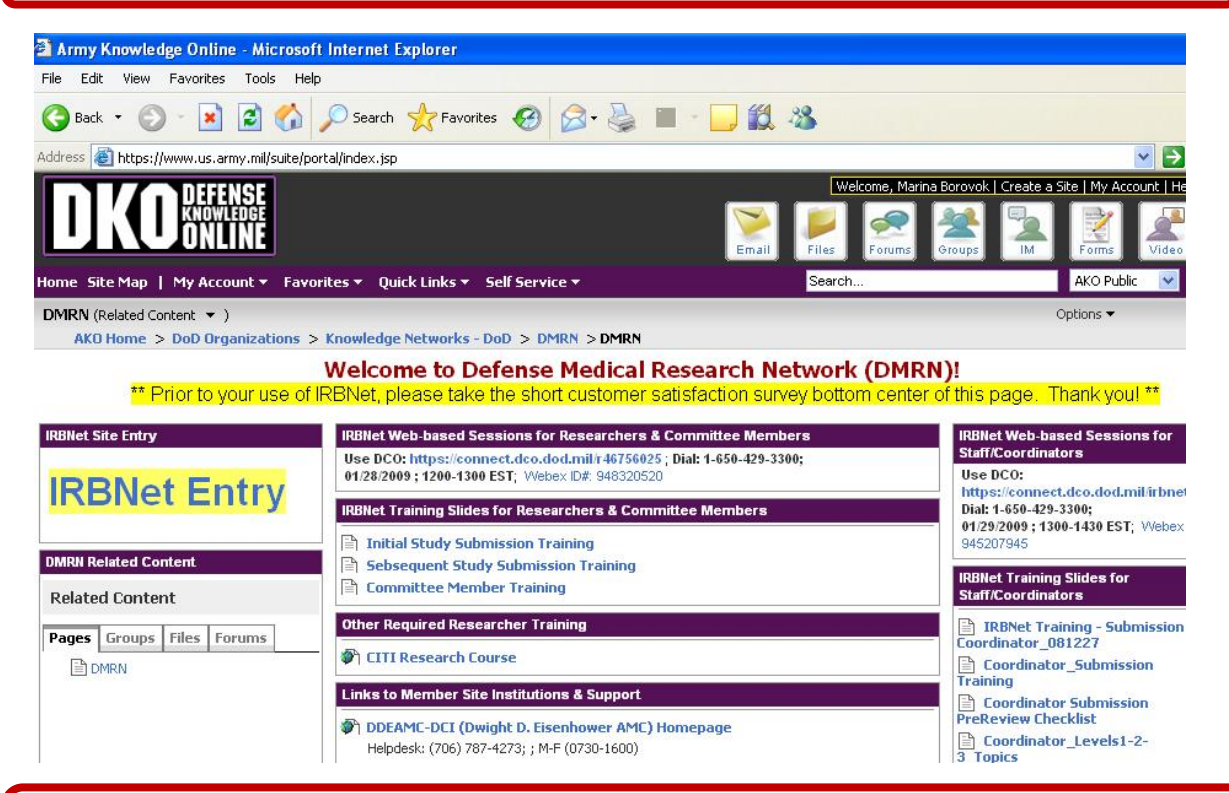

**3) You are at the IRBNet Registration page. You will only see this once . Complete the Registration page.** 

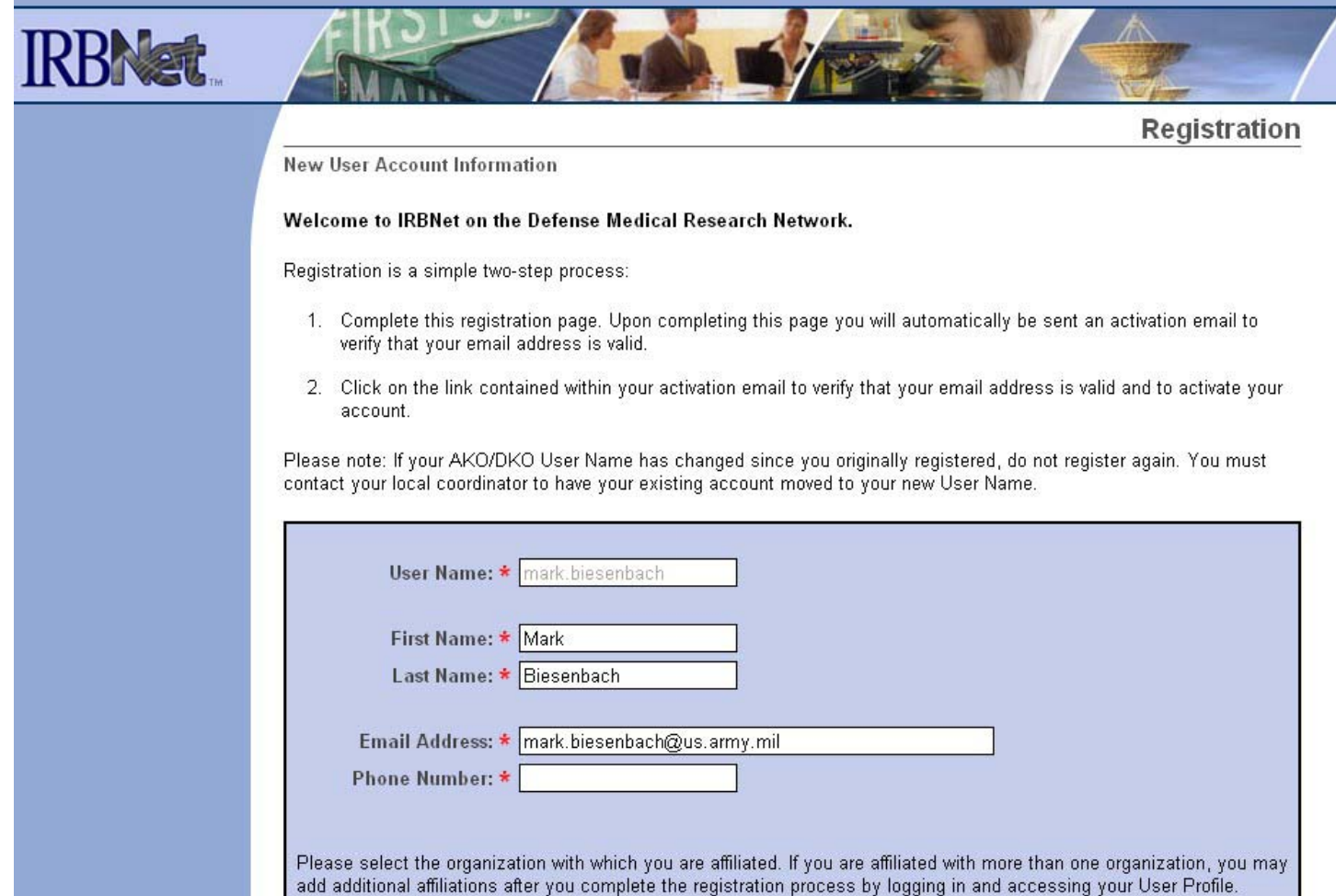

**4) An email will be sent (usually within 30 mins) to your entered address in IRBNet:** 

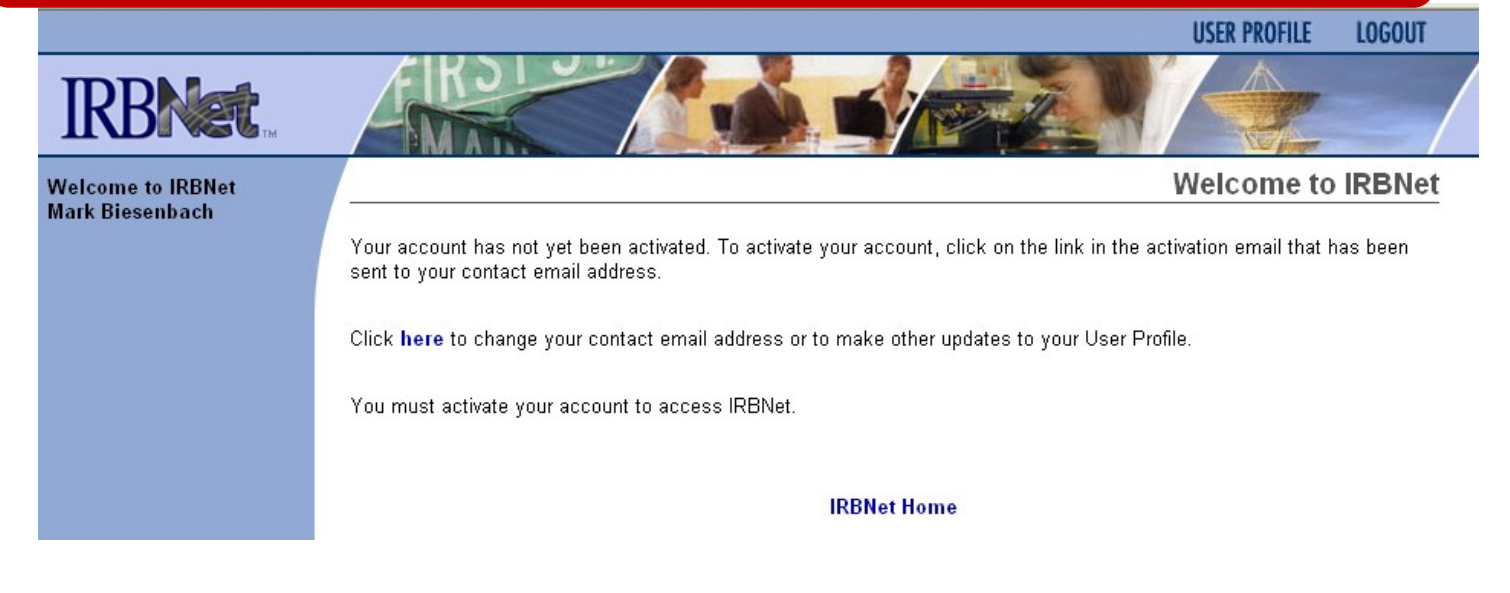

## **5) Open the Activation Email and click on the link in the email**

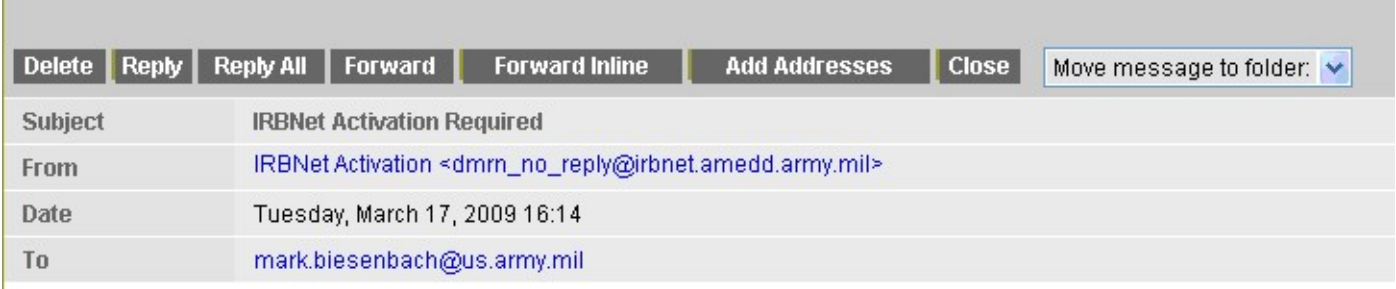

Welcome to IRBNet!

Please confirm your affiliation with Walter Reed Army Medical Center (WRAMC) by clicking on the following link: https://irbnet.amedd.army.mil:443/release/public/act.jsp?i=835841&a=PG1VrLUaow

If you cannot click on the above link, you may copy and paste the link into your browser to confirm your affiliation.

Thank You, The IRBNet Support Team

www.irbnet.org

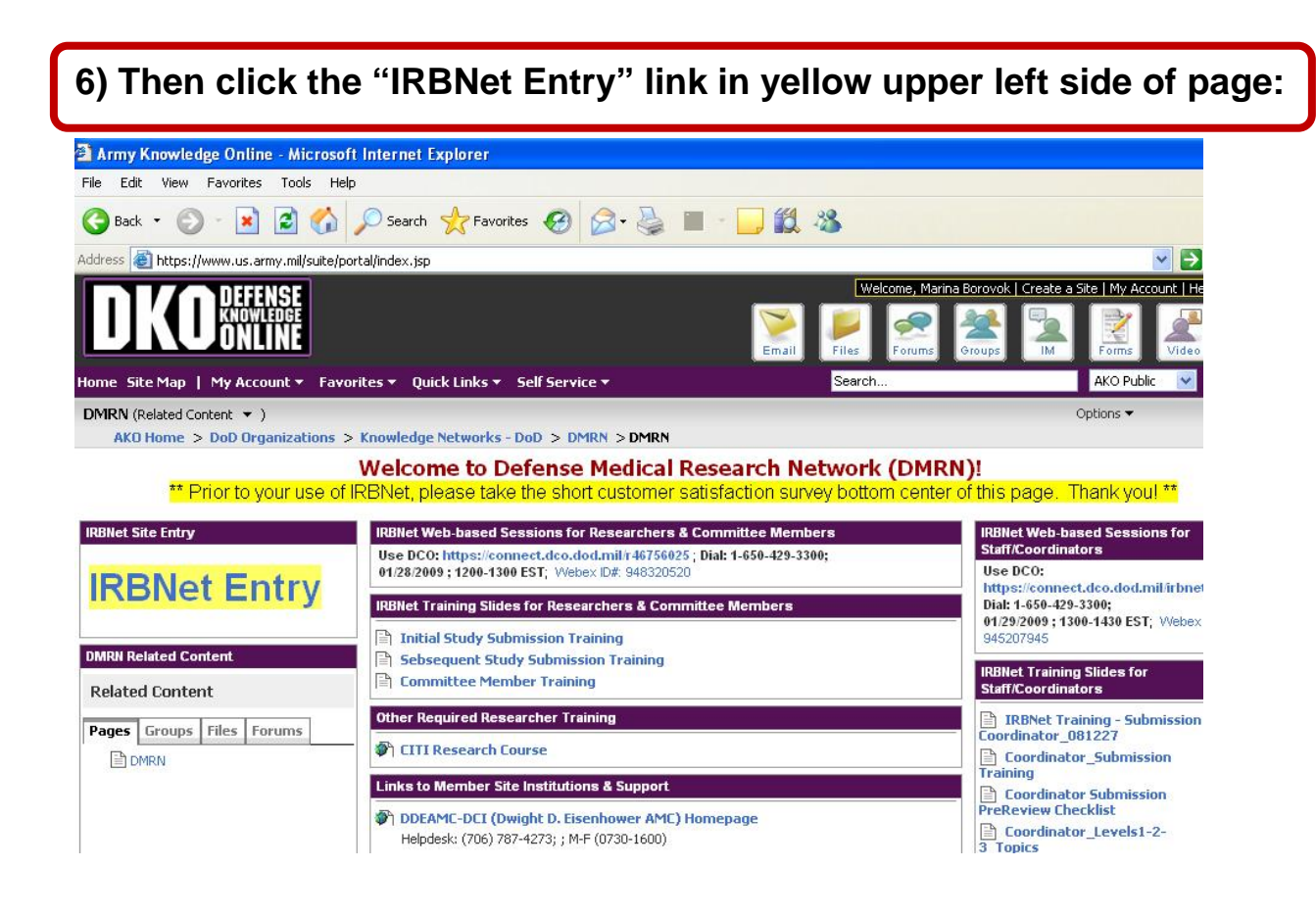

**7) If you are activated in IRBNet, you should see your name in the top left corner under 'Welcome to IRBNet'** 

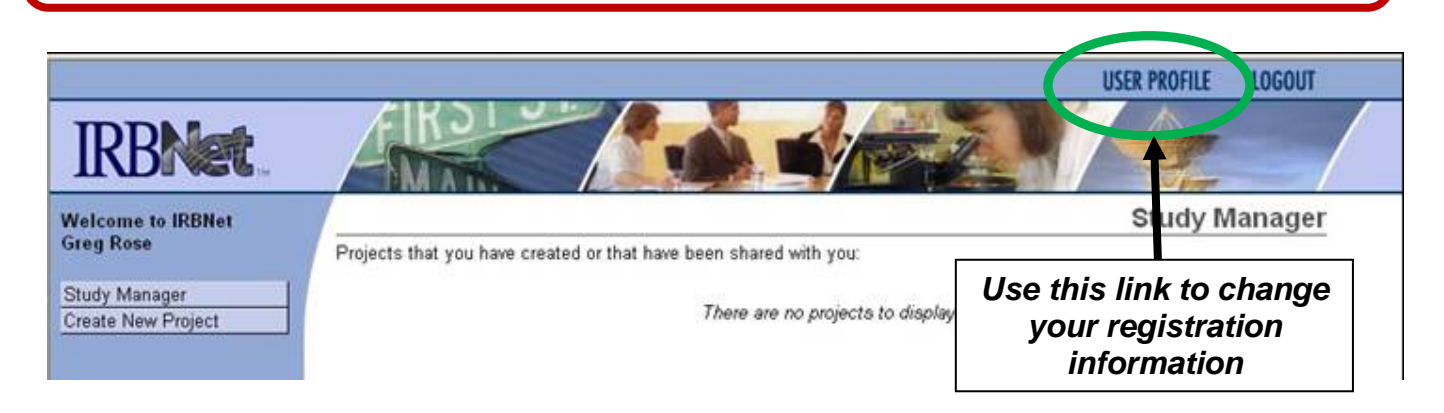

**Please Note**: If you have multiple institute affiliations, on the "USER PROFILE" page please click "Add an Additional Affiliation" to associate your name to each allowing colleagues to quickly find you per know affiliations to share and collaborate.